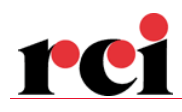

# gecko.software

# Schnittstelle newsystem® public (nsp)

Dieses Dokument beschreibt die Integration von newsystem® public (nsp).

Grundeigentümer: die Integration des Grundstückinformationssystem des Kantons Luzern (GRAVIS) finden Sie auf https://geckosoftware.ch/App Docs/import gravis.pdf

Sozialhilfe: die Integration der nsp FIBU Buchungen (Zahlungen) ist in folgendem Dokument beschrieben: https://geckosoftware.ch/App\_Docs/import\_sh\_fibuwerte.pdf

# Inhalt

- Parametrierung Codetabellen
- Einwohnerdaten
- Fremdadressen (Kontakte)

## Vorbereitung und Hinweise

Stellen Sie sicher, dass in der gecko Konfigurationsdatei (gecko.xml) der folgende Eintrag besteht:

<id>pFirmaExtData</id> <value>nsp</value>

Erfassen Sie via "Einstellungen|Kontakte|Kontaktgruppen" einen neuen Eintrag mit der Identifikation Z und der Bezeichnung "Importe (nsp, gravis)".

Bei der Übernahme von Einwohnerdaten und Kontakten (ehemals RUF Fremdadressen) suchen wir den Eintrag (Kontakt) in der gecko Datenbank anhand der nsp Einwohner-Nr. resp. der Kontakt-Nummer. Wird ein Eintrag gefunden, erfolgt eine Aktualisierung der Daten (Namen, Adresse). Wird kein Eintrag gefunden, werden die Einwohner mit der Kontaktgruppe "Subjekt" in der Datenbank angelegt.

Kontakte: wird kein Eintrag in der gecko Datenbank gefunden, sucht das System eine mögliche Person in der gecko Datenbank anhand der Kriterien Nachname, Vorname und PLZ. Bei erfolgreicher Suche wird der Kontakt dem gefundenen gecko Eintrag zugewiesen; ansonsten wird der Kontakt mit der Kontaktgruppe "Import" in der gecko Datenbank angelegt. WICHTIG: Bei der erstmaligen Übernahme von Kontakten entstehen in der Regel doppelte Adresseinträge.

Telefon +41 (0)41 368 90 00 Telefax +41 (0)41 368 90 19

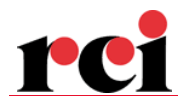

# Parametrierung Codetabellen

#### Konfessionen:

- 1. Wählen Sie in der linken Menüleiste den Eintrag "Einstellungen|Weitere Einstellungen|Kontakte|Konfessionen".
- 2. Wenn keine oder nicht alle Einträge vorhanden sind, wählen Sie via Menü "Funktionen|Standardcodes eintragen".
- 3. Doppelklicken Sie einen Eintrag und erfassen Sie im Eingabefeld "Nr. Umsystem" den im nsp korrespondierenden Code.

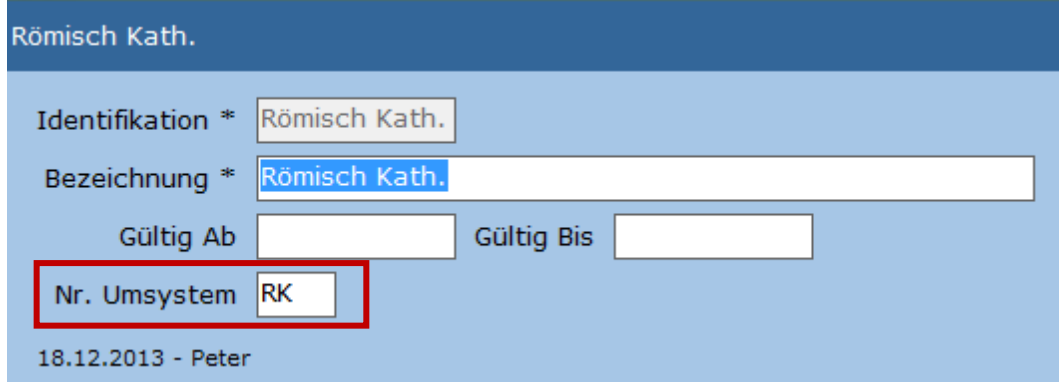

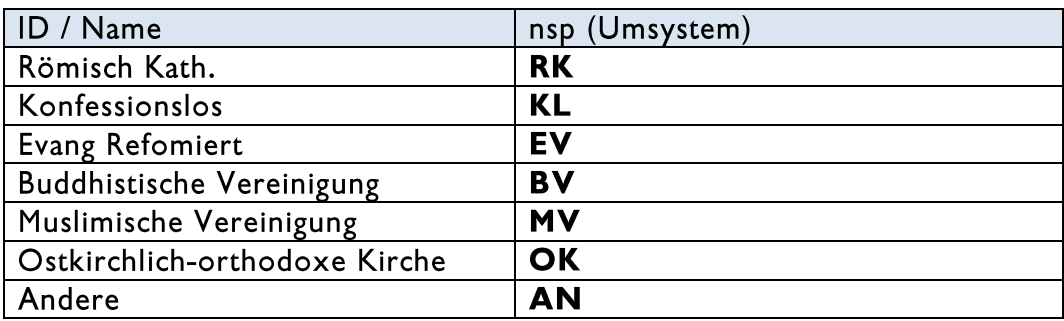

#### Zivilstand:

- 1. Wählen Sie in der linken Menüleiste den Eintrag "Einstellungen| Weitere Einstellungen | Kontakte| Zivilstand".
- 2. Wenn keine oder nicht alle Einträge vorhanden sind, wählen Sie via Menü "Funktionen|Standardcodes eintragen".
- 3. Doppelklicken Sie einen Eintrag und erfassen Sie im Eingabefeld "Nr. Umsystem" den im nsp korrespondierenden Code:

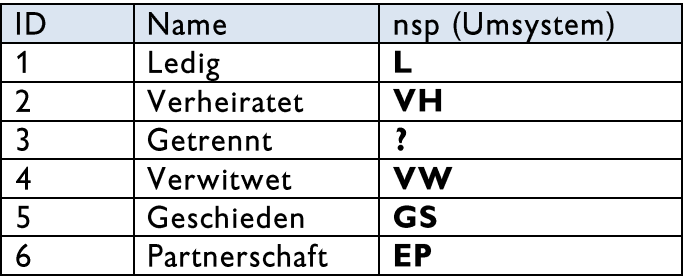

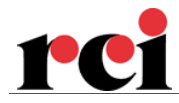

## Aufenthaltsstatus:

- 1. Wählen Sie in der linken Menüleiste den Eintrag "Einstellungen| Weitere Einstellungen | Kontakte| Aufenthaltsstatus".
- 2. Wenn keine oder nicht alle Einträge vorhanden sind, wählen Sie via Menü "Funktionen|Standardcodes eintragen".
- 3. Doppelklicken Sie einen Eintrag und erfassen Sie im Eingabefeld "Nr. Umsystem" den im nsp korrespondierenden Code, z.B. C0302 für ID "02":

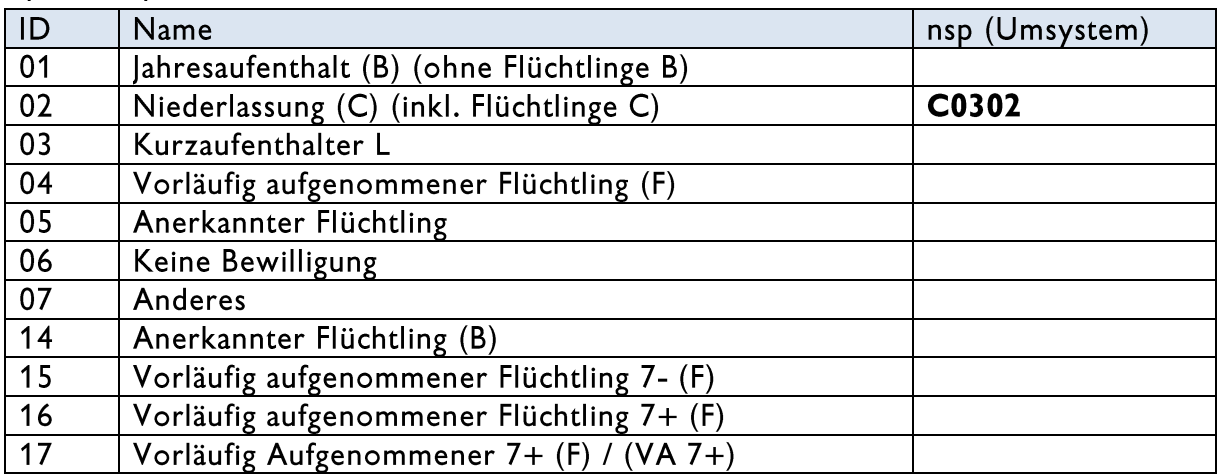

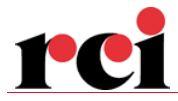

#### Einwohnerdaten aktualisieren

Erstellen Sie in der Fremdapplikation newsystem® public die entsprechende Exportdatei. Beachten Sie dabei folgende Besonderheiten:

1. Stellen Sie sicher, dass die Exportdatei mind. die Spalten A (Nummer), C (Adressname), D (Rufname), F (Strasse), G (Hausnummer), H (PLZ), I (Ort), J (Geburtsdatum) und K (AVH-Nr13) gemäss unten dargestellter Abbildung enthält. Die Reihenfolge der Spalten spielt keine Rolle. Die Spalte B "Altsystem 1 Nr." muss vorhanden sein, sofern Sie die Einwohner das erste Mal ins gecko übernehmen.

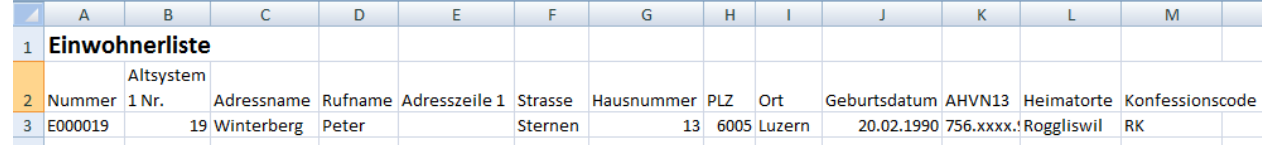

2. Löschen Sie die Zeile 1 (Gemeindename/Titel) und ggf. Zeile 2 (Titel). Stellen Sie sicher, dass die Spaltenüberschriften in der Zeile1 stehen.

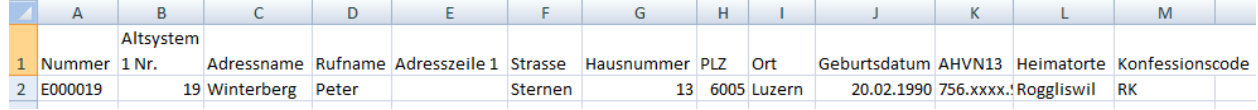

- 3. Wählen Sie via Office Schaltfläche den Eintrag "Speichern unter  $\rightarrow$  Andere Formate".
- 4. Wählen Sie als Dateityp den Eintrag "Text (Tabstopp-getrennt) (\*.txt):

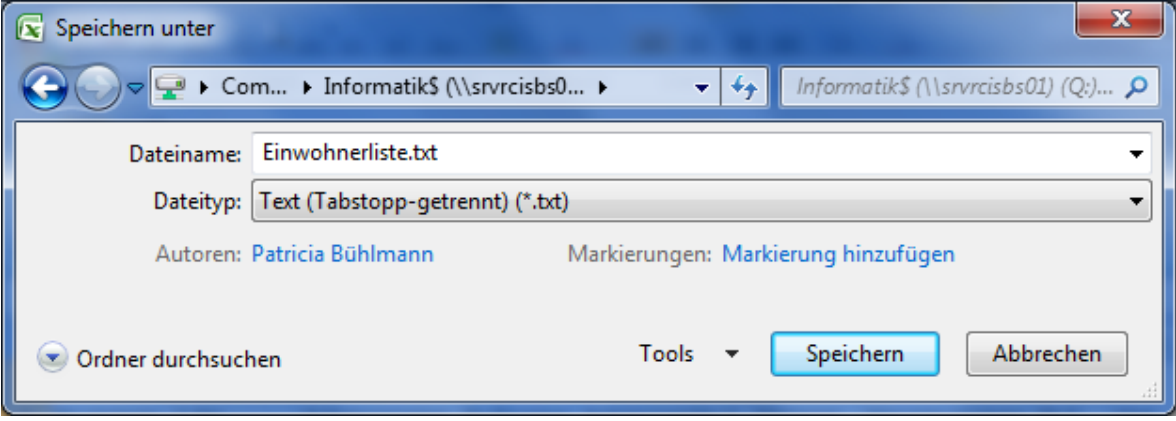

- 5. Wählen Sie in der gecko Applikation die Funktion "Einstellungen|Kontakte" und anschliessend via Menü "Funktionen|Einwohnerdaten übernehmen".
- 6. Selektionieren Sie im Dialog Datei öffnen die im Arbeitsschritt 4 gespeicherte Datei.

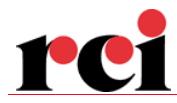

Wir übernehmen folgende Spalten aus der nsp Exportdatei, sofern diese vorhanden sind. Die rötlich hinterlegten Spalten müssen vorhanden sein.

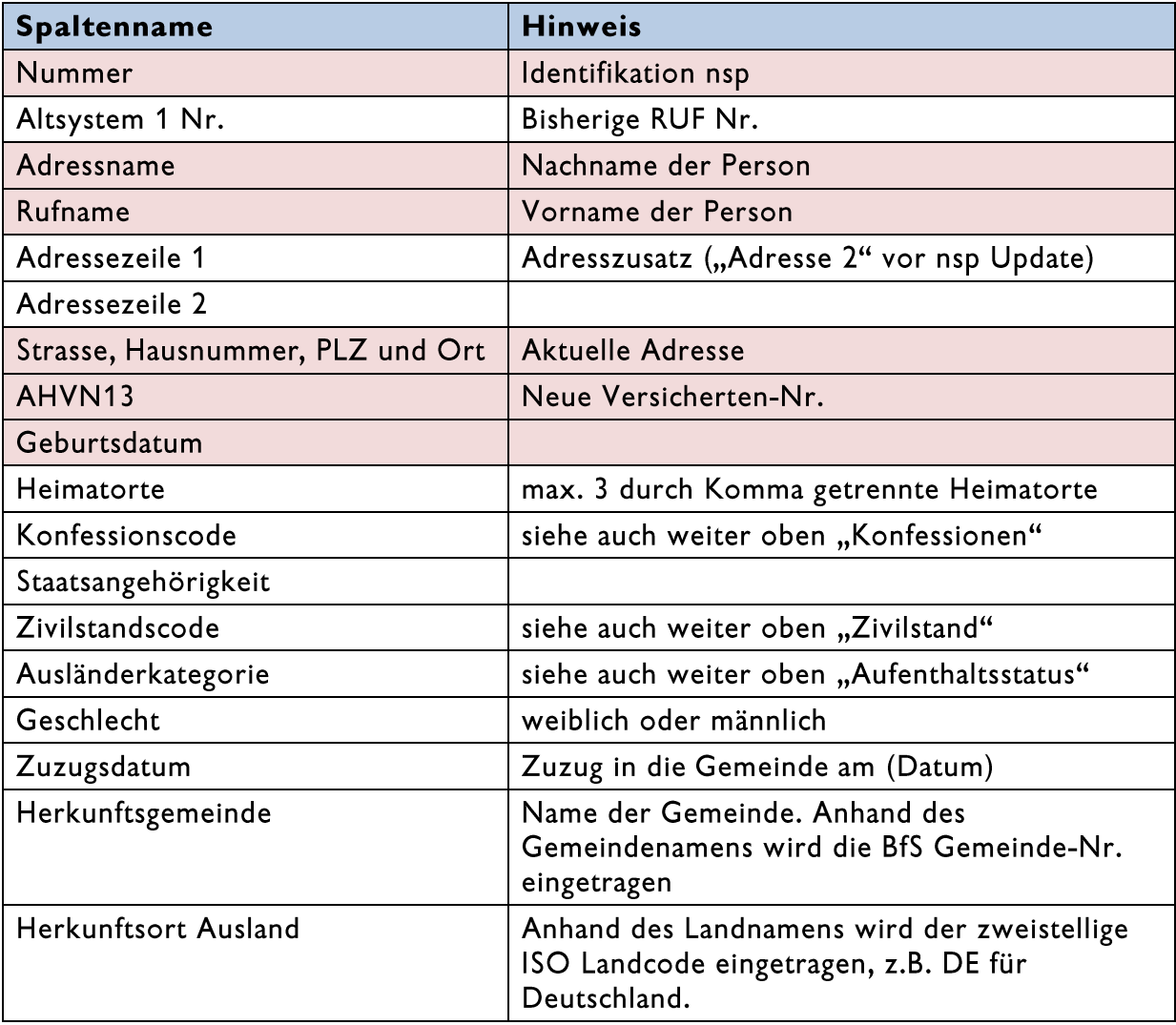

Setzen Sie den Filter auf Einwohnerstatus=Aktiv. Sofern Sie mehr als 5'000 Einwohner haben, müssen Sie weitere Kriterien setzen, z.B. nur männliche oder weibliche Personen, da der Export aus nsp auf 5'000 Datensätze beschränkt ist. In diesem Fall müssen Sie den Import getrennt für jeden Export machen.

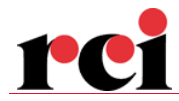

# Fremdadressen (Kontakte) aktualisieren

WICHTIG: weil die bisherige RUF Subjekt-ID bei den Kontakten nicht vorhanden ist, entstehen bei der Übernahme von Kontakten doppelte Einträge in der gecko Datenbank. Diese können nach der erstmaligen Übernahme via Menü "Funktionen|Kontakte zusammenführen" bereinigt werden.

Erstellen Sie in der Fremdapplikation newsystem® public die entsprechende Exportdatei. Beachten Sie dabei folgende Besonderheiten:

1. Stellen Sie sicher, dass die Exportdatei mind. die Spalten A bis H enthält. Die Spalte Telefon muss nicht enthalten sein:

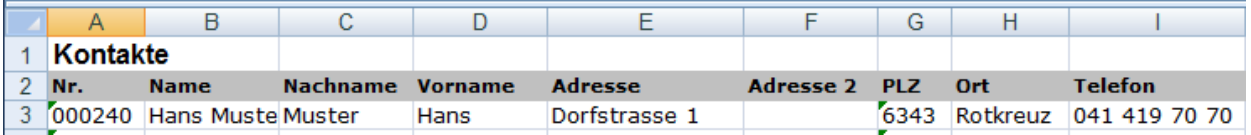

- 2. Stellen Sie bei der Kontaktliste sicher, dass keine Einwohner enthalten sind, um doppelte Einträge im gecko zu vermeiden! Setzen Sie zum Beispiel den Filter auf PLZ<>nnnn (nnnn = Postleitzahl der eigenen Gemeinde).
- 3. Stellen Sie sicher, dass die Zeile mit den Spaltenüberschriften in der Zeile 1 ist und speichern Sie die Datei als Tabstopp-getrennte Textdatei. Siehe hierzu die Arbeitsschritte 2 bis 4 im Abschnitt "Einwohnerdaten aktualisieren".
- 4. Wählen Sie in der gecko Applikation die Funktion "Einstellungen|Kontakte" und anschliessend via Menü "Funktionen|Fremdadressen übernehmen|RUF, Microsoft Dynamics".
- 5. Selektionieren Sie im Dialog Datei öffnen die gespeicherte Kontaktliste.